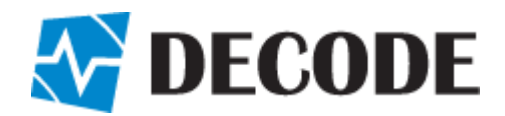

# **User's Manual**

**DG100**  Multi-service IoT Gateway

# **Legal notice**

Reproduction, transfer, distribution or storage of part or all of the contents in this document in any form without the prior written permission is prohibited. All rights reserved. All trademarks mentioned herein belong to their respective owners.

#### **Copyright © 2020 Decode**

# **Disclaimer**

Decode has used reasonable care in preparing the information included in this document, but does not warrant that such information is error free.

Decode, its associates, representatives, employees, and others acting on its behalf disclaim any and all liability for errors, inaccuracies, or incompleteness contained in any datasheet or in any other disclosure relating to any product.

In the interest of continuous product development, the Decode reserves the right to make improvements to this manual and the products described in it at any time and without prior notification or obligation.

The use of the product is at sole discretion of the user. Decode cannot be held responsible for any damages arising due to use of this product and makes no warranty, representation or guarantee regarding the suitability of the products for any particular purpose or the continuing production of any product.

Note: The specifications in this document are valid as of the listed versions of software and/or hardware. Revised versions of this manual, as well as software and driver updates are available in the download area of the Decode web site.

# **Table of Contents**

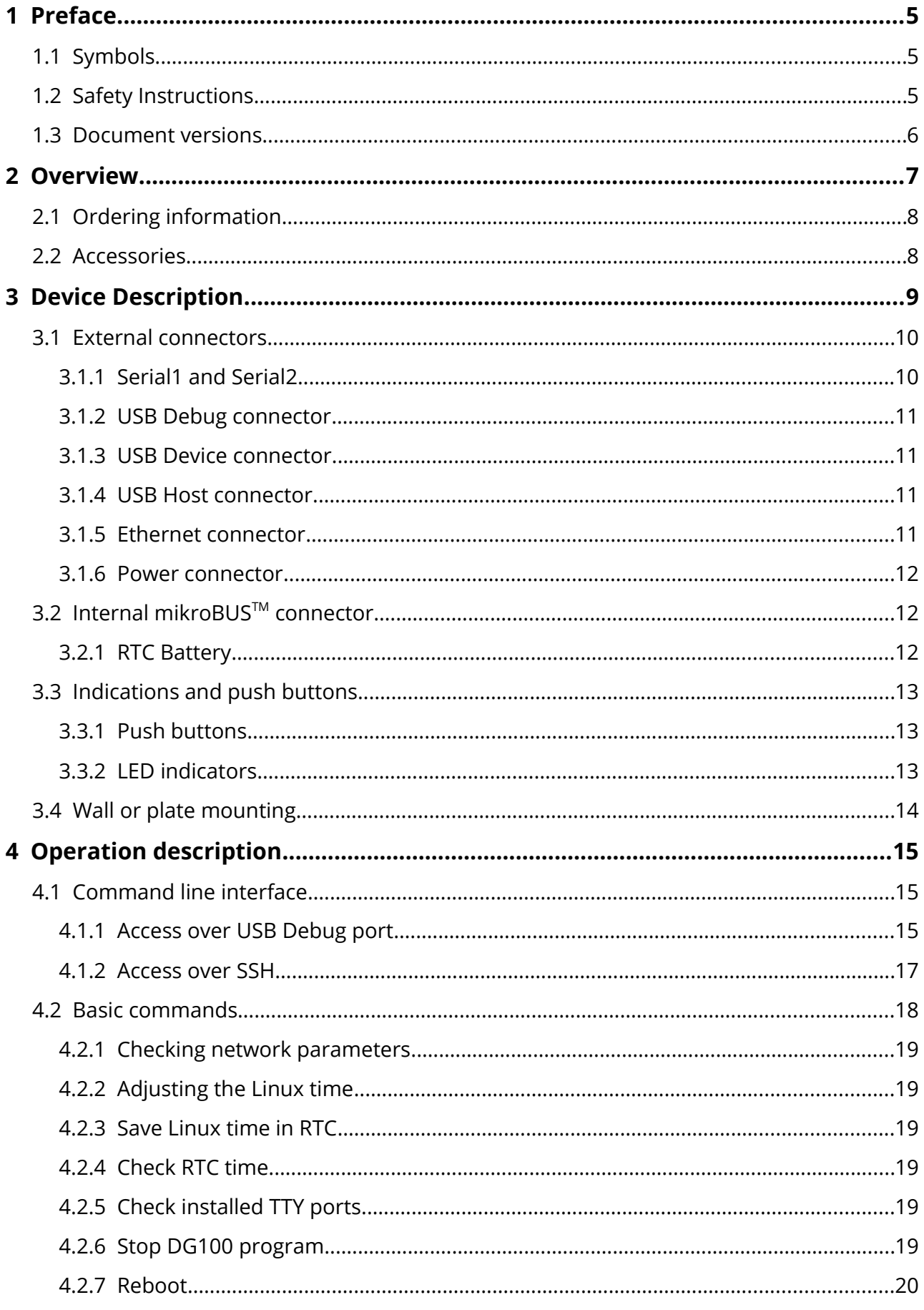

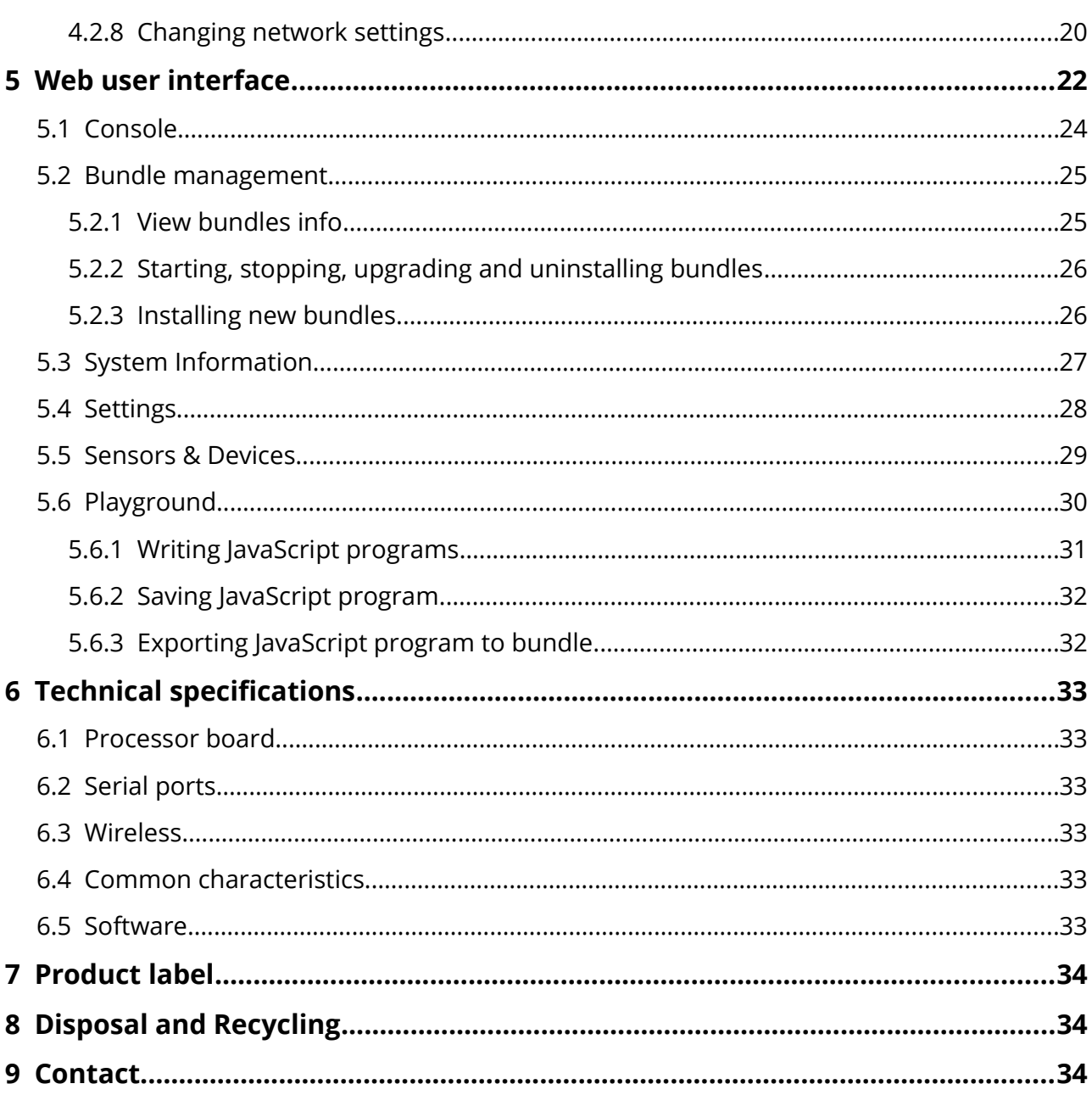

# <span id="page-4-2"></span> **1 Preface**

### **1.1 Symbols**

<span id="page-4-1"></span>**WARNING –** Safety notice, which must be followed, may have influence on the user's safety or the function of the device.

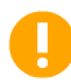

**IMPORTANT -** Notice, which must be followed to avoid possible problems, which can arise in specific cases.

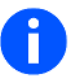

<span id="page-4-0"></span>**NOTE** – Notice, which contains useful advice.

# **1.2 Safety Instructions**

Device must be used in compliance with any and all applicable international and national laws and in compliance with special restrictions regulating the utilization of the communications of the communication module in prescribed applications and environments.

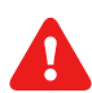

**WARNING –** We suggest you to adhere to following recommendations so as to avoid any damage to person or property.

- **All the associated (interconnected) equipment, PC and power supply units (PSU) shell comply with requirements of standard IEC 60950- 1:2005+A1:2009+A2:2013.**
- **Power supply must have SELV output and for security reasons connection must include series 1A fuse protection.**
- **Installation and technical support of the device can be performed only by a qualified personnel or a person who has enough knowledge about this device and safety requirements.**
- **Unauthorized modifications or utilization of accessories that have not been approved may result in damage to the device and in a breach of applicable regulations, and result in the termination of the validity of the guarantee.**
- **Do not expose the device to extreme ambient conditions. Protect the device against dust, moisture and high temperature.**

# <span id="page-5-0"></span> **1.3 Document versions**

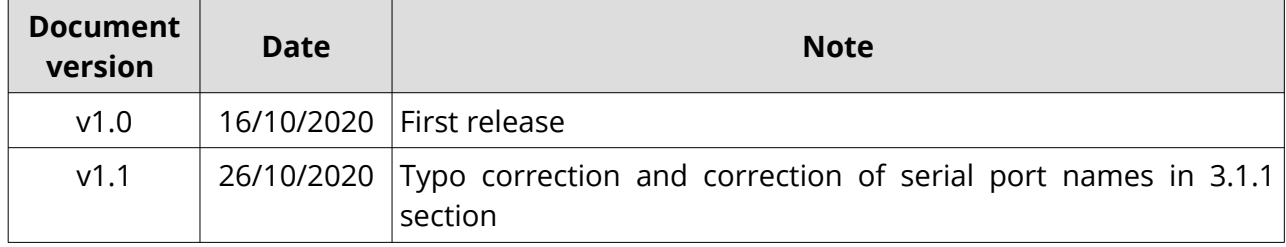

# <span id="page-6-0"></span> **2 Overview**

DECODE DG100 IoT Gateway is a compact and efficient Multi-service IoT Edge Gateway for home, office and industrial applications. Powered by NXP i.MX6 CPU at 400MHz, with 256MB of SDRAM memory and 4GB of eMMC, it offers great performance for great variety of next generation solutions. Robustness is guarantied by wide range of power supply voltage with transient/surge/noise/reverse polarity protection and reliable hardware watchdog timer.

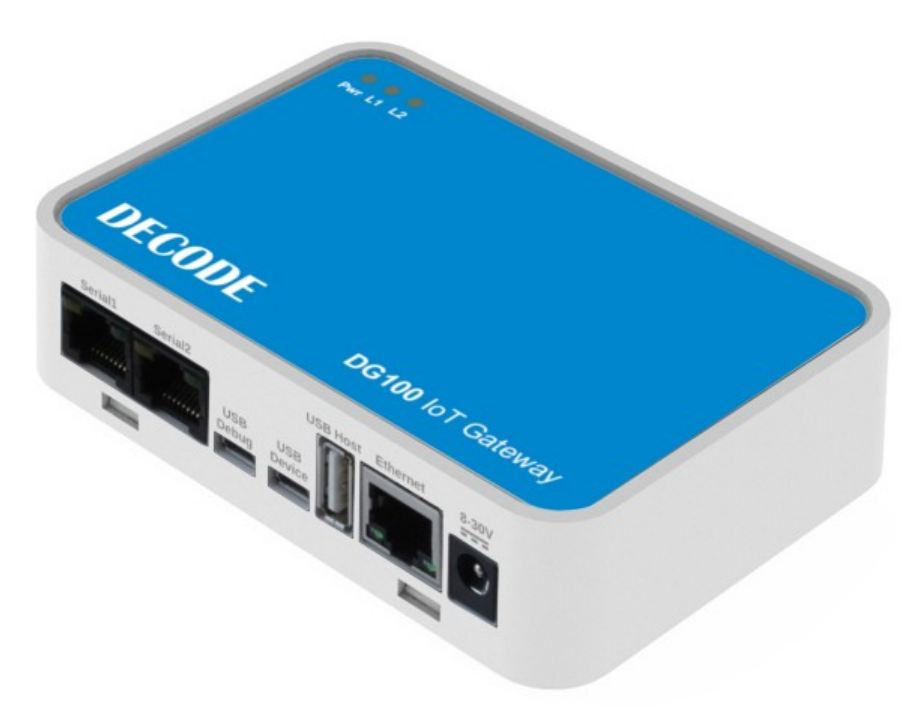

*Fig. 1: DG100 IoT Gateway*

Device provides powerful combination of interfaces and is ideally suited for M2M and IoT to connect sensors, actuators and other devices to cloud services. Two protected and isolated serial ports, both with RS-232 and RS-485 interfaces, offers connection to serial enabled devices such as: PLC's, pump controllers, HMI's or remote I/O devices. Embedded wireless connectivity with Wi-Fi and Bluetooth, three USB and one Ethernet port fulfill the needs for local and remote connectivity.

On board mikroBUSTM socket, placed inside enclosure, may be used for add-on boards and enable easy hardware expandability with a large number of standardized compact add-on boards, each one carrying a single sensor, transceiver, display, encoder, motor driver, connection port, or any other electronic module or integrated circuit.

DG100 comes with preinstalled Linux OS and macchina.io IoT edge device framework which takes the complexity out of integrating sensors, actuators, devices and cloud services, as well as device management. This framework is right solution when performance, low footprint, efficiency and security counts, supporting variety of field and IoT protocols and devices such as Modbus, MQTT, BtLE, GNSS or SensorTag. Built-in web server provides UI for device management and parameterization.

The DG100 enclosure is made of durable ABS plastic for desktop or wall mounting in home, office or industrial environment. The side and top panels features connectors for power supply, USB, Ethernet and serial communication, push buttons as well as LED indicators.

Using DG100 diverse sensors and devices can be connected to Cloud services. Typical applications are:

- industrial applications (PLCs, HMIs, SCADA,...)
- remote process monitoring (temperature, flow, pressure,...)
- real-time indoor location (hospitals, shopping centers,...)
- smart meter reading (heat meters, electricity, gas, water,...)
- vending machine monitoring
- smart city IoT applications (light, evironment, traffic,...)
- agriculture sensing (wireless sensors, pump control,...)

# <span id="page-7-1"></span> **2.1 Ordering information**

Package includes DG100 in desktop plastic enclosure. For additional equipment see section *2.2 Accessories*.

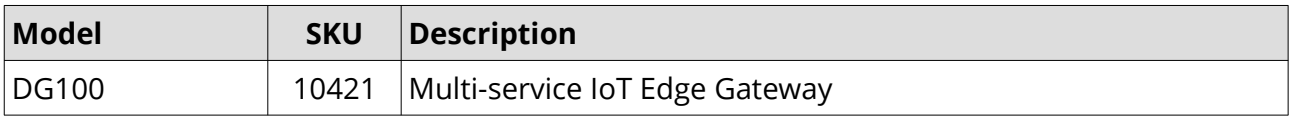

### <span id="page-7-0"></span> **2.2 Accessories**

Additional equipment is listed in the table below. More information about accessories can be found in the next chapter or at [www.decode.rs.](http://www.decode.rs/)

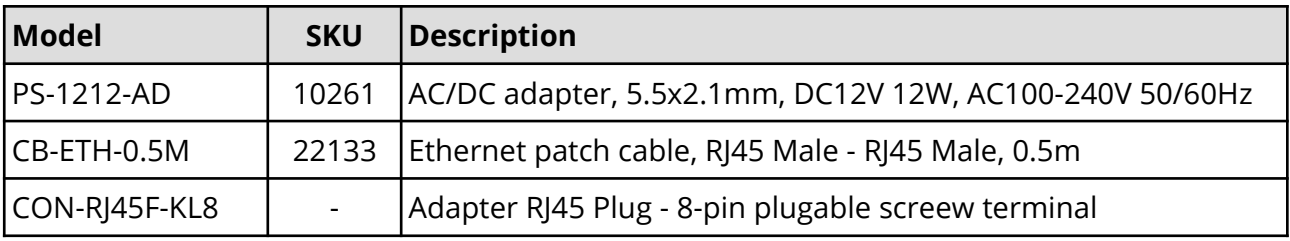

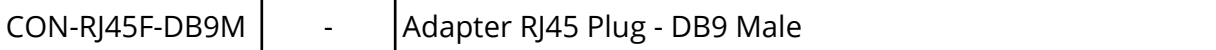

# <span id="page-8-0"></span> **3 Device Description**

Block diagram depicts internal structure of a device.

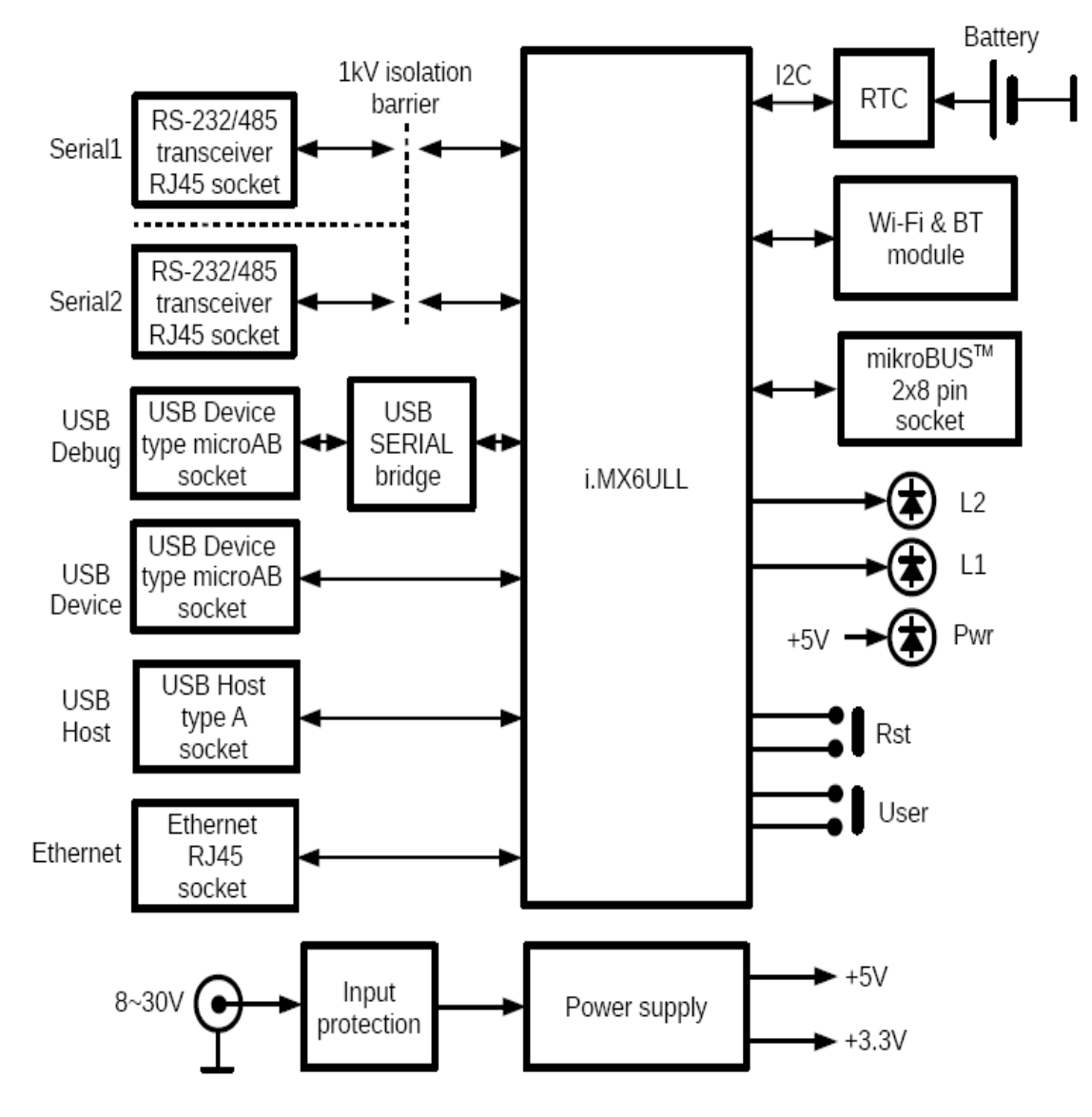

*Fig. 1: Block diagram*

### <span id="page-9-1"></span> **3.1 External connectors**

On the front side panel there are connectors for a power supply and communication interfaces.

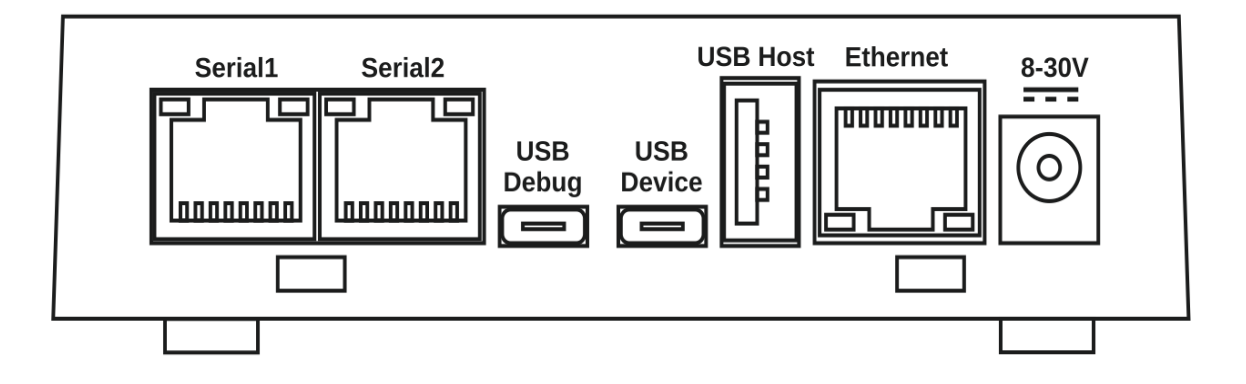

*Fig. 2: External connectors on front side panel*

#### <span id="page-9-0"></span> **3.1.1 Serial1 and Serial2**

These two RJ45 connectors have same pinout and function. They serve as RS232 and RS485 interfaces for i.MX6ULL UARTs. Both ports are galvanically isolated from processor board and power supply. Serial1 is connected to **ttymxc3** and **Serial2** is connected to **ttymxc4**. Both interfaces, RS232 and RS485, are operational at the same time. Data is sent on both interfaces but receiving is possible only from one interface at the time, needing some protocol discipline.

The connector has light indications for transmit (left position - yellow color LED) and receive data (right position - red color LED).

Connector RJ45 pinout is shown on next picture.

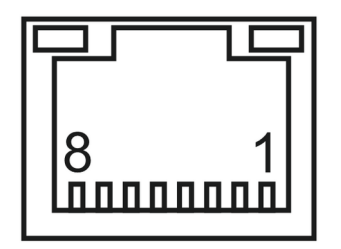

*Fig. 3: Serial RJ45 female connector pinout*

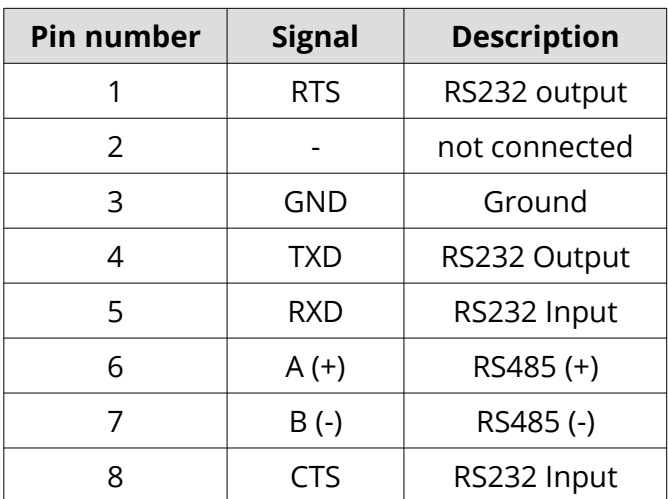

Next table shows signals of Serial1 and Serial2 connector.

#### <span id="page-10-3"></span> **3.1.2 USB Debug connector**

USB Debug is **microAB** connector type serving as device type. It is used as a Linux "command line" port on **ttymxc0** i.MX6ULL UART. It is based on FT231X USB to serial bridge controller. To connect Debug port to a computer, a VCP driver must be installed on a computer. Any serial terminal program can be used for debug with default communication parameters: 115200bps, 8N1 and no handshaking. Examples in this manual are referenced to Putty terminal. It is an open source software and can be downloaded, free of charge, at [https://www.putty.org/.](https://www.putty.org/)

Driver can be found at<http://www.ftdichip.com/Drivers/VCP.htm>.

#### <span id="page-10-2"></span> **3.1.3 USB Device connector**

USB Device is **microAB** connector type serving as device type. It is used for Linux Bootloader recovery. For further information please contact Decode.

#### <span id="page-10-1"></span> **3.1.4 USB Host connector**

USB Host is type A connector serving as host type. It is used as standard Linux Host USB with 500mA power supply capacity. It can handle USB Flash Drive sticks as well as USB serial adapters for RS232 and RS485

#### <span id="page-10-0"></span> **3.1.5 Ethernet connector**

The Ethernet port connector RJ45 supports the 10/100TBase standard. The connector has light indications of activity (left LED) and network presence (right LED). This port allows connection to local area networks (LANs), wireless network modems (WLANs), cable modems, GSM / GPRS routers, and similar communication devices.

#### <span id="page-11-2"></span> **3.1.6 Power connector**

DC power source input is a standard DC power jack 5.5x2.1mm with (+) pole in center, compatible with most AC/DC adapters. Power input is from 8 to 30V DC. For power consumption see *Technical Specifications* section.

### <span id="page-11-1"></span> **3.2 Internal mikroBUSTM connector**

Inside the enclosure there is one Mikroelektronika **mikroBUSTM** connector for future expansions. One i.MX6ULL UART **ttymxc1** is routed to mikroBUS.

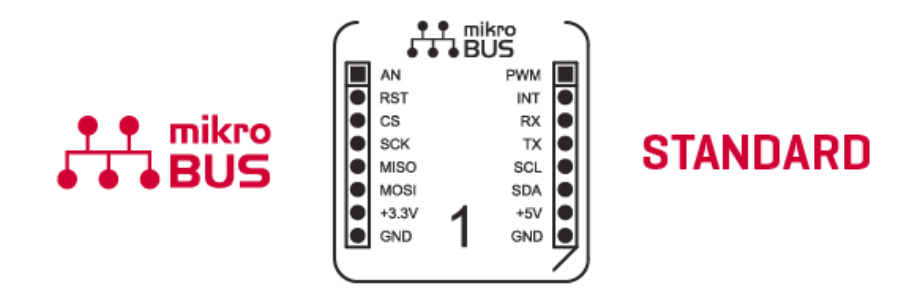

#### *Fig. 4: mikroBUSTM connector standard*

Specifications of mikroBUS<sup>™</sup> standard can be downloaded from following link:

[https://download.mikroe.com/documents/standards/mikrobus/mikrobus-standard](https://download.mikroe.com/documents/standards/mikrobus/mikrobus-standard-specification-v200.pdf)[specification-v200.pdf](https://download.mikroe.com/documents/standards/mikrobus/mikrobus-standard-specification-v200.pdf)

This expansion have up to 5V/2A sourcing capability and can be used for GSM/GPRS/3G/LTE and BT/BLE click boards from Mikroelektronika. Also GPS/GNSS and sub -1GHz transceivers click boards with UART interface can be easily connected to DG100.

For compatibility and support please contact Decode.

### <span id="page-11-0"></span> **3.2.1 RTC Battery**

Battery for RTC has 10 years lifetime and can be changed only by opening the enclosure. Please contact Decode for further instruction.

# <span id="page-12-2"></span> **3.3 Indications and push buttons**

#### <span id="page-12-1"></span> **3.3.1 Push buttons**

There are two push buttons on the back side panel. Short press on **Reset** button performs hard reset of device, equivalent to power cycling. **User** button is used for as Linux **gpio84** input found in **/sys/class/gpio/**. For further information please contact Decode.

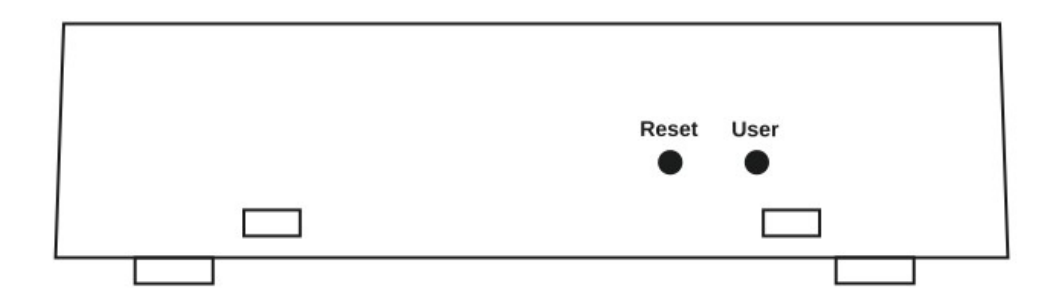

#### *Fig. 5: Push buttons on back side plate*

#### <span id="page-12-0"></span> **3.3.2 LED indicators**

Three LEDs on the top panel indicate the presence of the power supply voltage and activity of the device. LED L2 used as Linux **LED2** found in **/sys/class/leds/**. Following table describes device status depending on LED presentation:

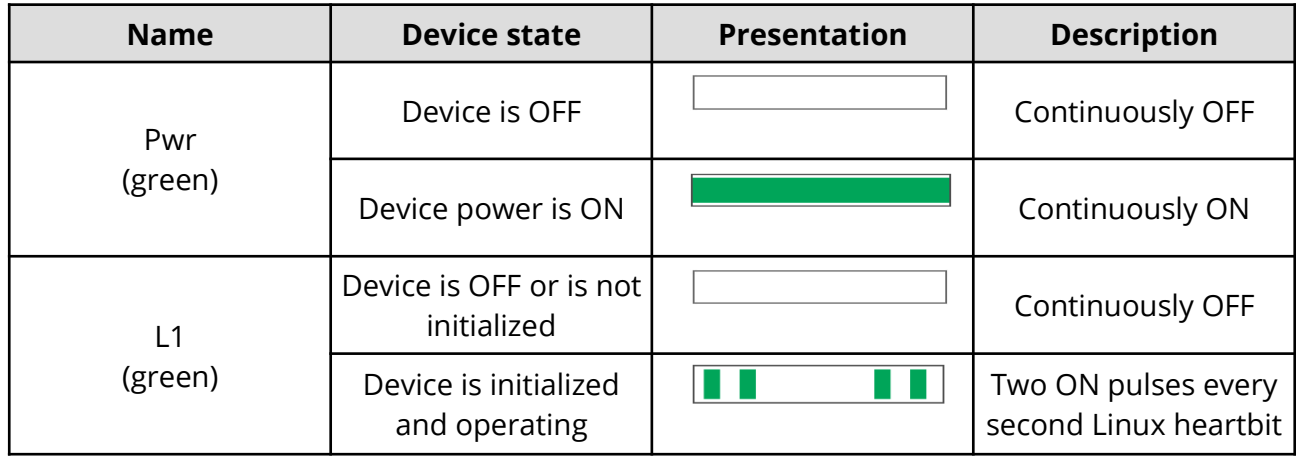

# <span id="page-13-0"></span> **3.4 Wall or plate mounting**

Wall or plate mounting can be realized with two 3mm screws separated by 80mm. Screew head must be approx. 7mm in diameter, and when fastened, head must be 4mm away from the wall or plate.

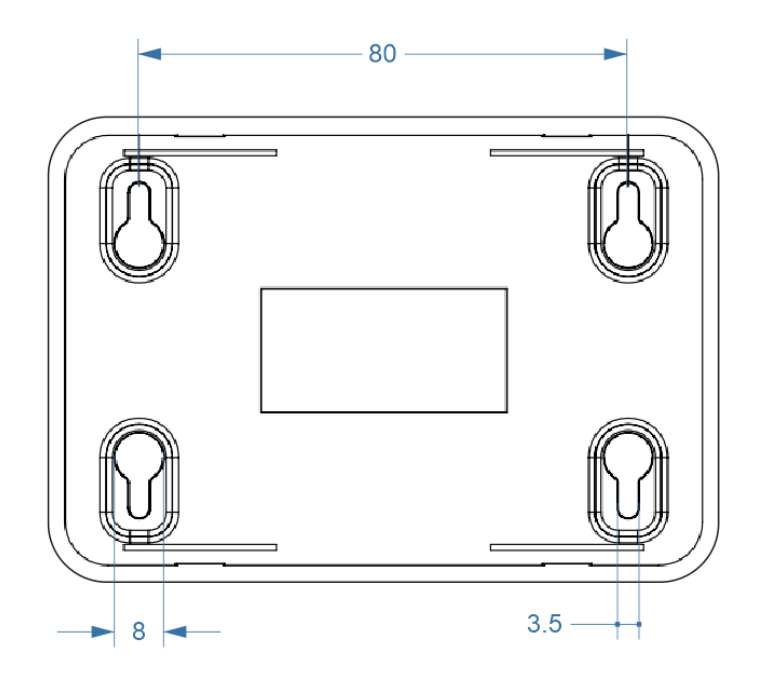

*Fig. 6: Enclosure mounting dimensions*

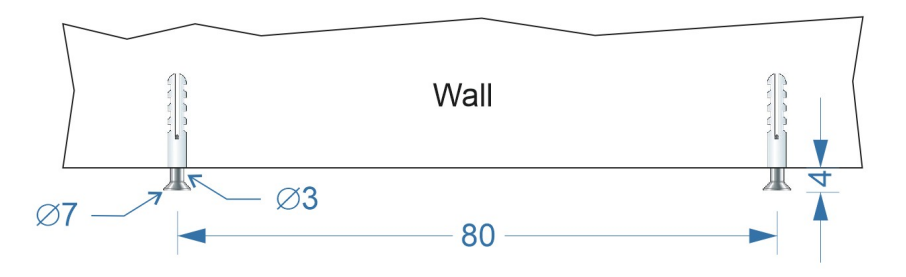

*Fig. 7: Wall mounting screews position*

# <span id="page-14-2"></span> **4 Operation description**

DG100 gateway may be accessed over several interfaces, but in common use two of them are typical: "Command line" on USB Debug COM port or using SSH protocol over TCP network and web user interface using HTTP access over TCP network. To use web user interface connect DG100 to power supply and LAN network with RJ45 patch cable and go directly to *Web interface* section.

### <span id="page-14-1"></span> **4.1 Command line interface**

For "Command line" communication with DG100 use terminal program such as "PuTTY". It is an open source software and can be downloaded, free of charge, at [https://www.putty.org/.](https://www.putty.org/) It may be used for both COM port and SSH access.

#### <span id="page-14-0"></span> **4.1.1 Access over USB Debug port**

Install VCP drivers on computer (already explained in *3.1.2 USB Debug connector* section) and connect DG100 USB Debug port to computer USB port using appropriate USB cable. To find COM or TTY port installed open Device Manager on Windows OS or use **dmesg | grep tty** command on Linux OS. In Device Manager open Ports (COM & LPT), find USB Serial Port and memorize COM port number. In following example COM6 is the correct port. Close Device Manager.

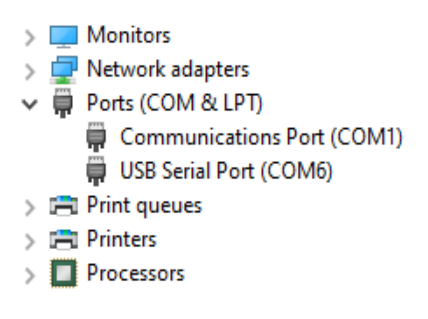

*Fig. 8: List of COM ports*

Start the Putty.

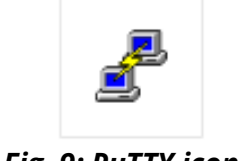

*Fig. 9: PuTTY icon*

Select Serial radio button and from Category menu Connection-Serial. Enter the memorized COM port and set serial port parameters 115200bps, 8bits, no parity bit, 1 stop bit and no RTS/CTS control.

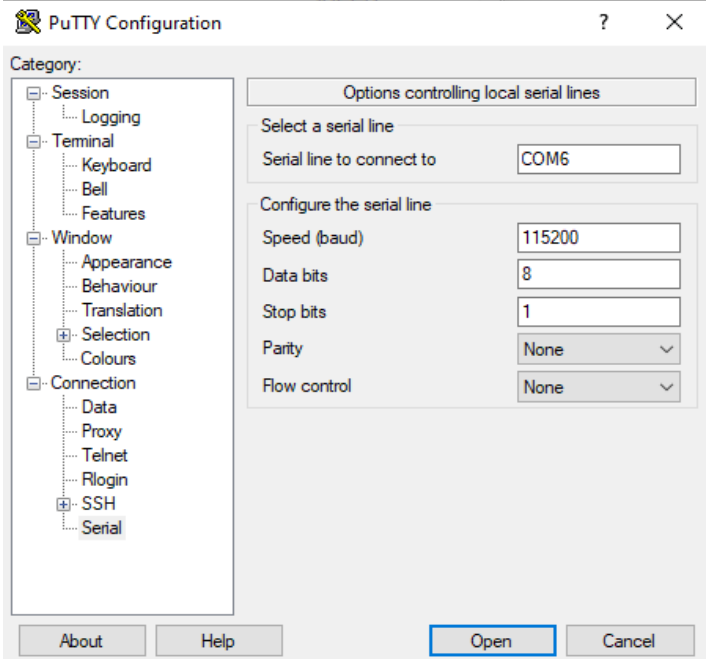

*Fig. 9: Settings serial parameters*

Power on device by connecting power supply.

| U-Boot SPL 2018.05 (Feb 20 2020 - 11:30:53 +0100)<br>Trying to boot from MMC1<br>U-Boot 2018.05 (Feb 20 2020 - 11:30:53 +0100)<br>CPU: Freescale i.MX6ULL revl.1 900 MHz (running at 396 MHz)<br>CPU: Commercial temperature grade (OC to 95C) at 41C<br>Reset cause: POR<br>Model: DECODE Gateway DG100 based on OPOS6UL Nano SoM<br>DRAM: 256 MiB<br>MMC: FSL SDHC: 0, FSL SDHC: 1<br>Loading Environment from MMC OK<br>Video: 800x480x18<br>In:<br>serial<br>Out: serial<br>Err: serial<br>Net: FEC [PRIME]<br>Hit any key to stop autoboot: 4 | <b>BP</b> COM6 - PuTTY |  | $\times$ |
|----------------------------------------------------------------------------------------------------|------------------------|--|----------|
|                                                                                                    |                        |  |          |
|                                                                                                    |                        |  |          |
|                                                                                                    |                        |  |          |

*Fig. 10: DG100 is booting*

Device starts booting and after aproximately 30 seconds DG100 is operational. User may see booting process in terminal window. To use web user interface connect DG100 to LAN network with RJ45 patch cable and go directly to *5 Web interface* section.

#### <span id="page-16-0"></span> **4.1.2 Access over SSH**

To access DG100 device using "Command line", in local network or remotely, SSH protocol is used.

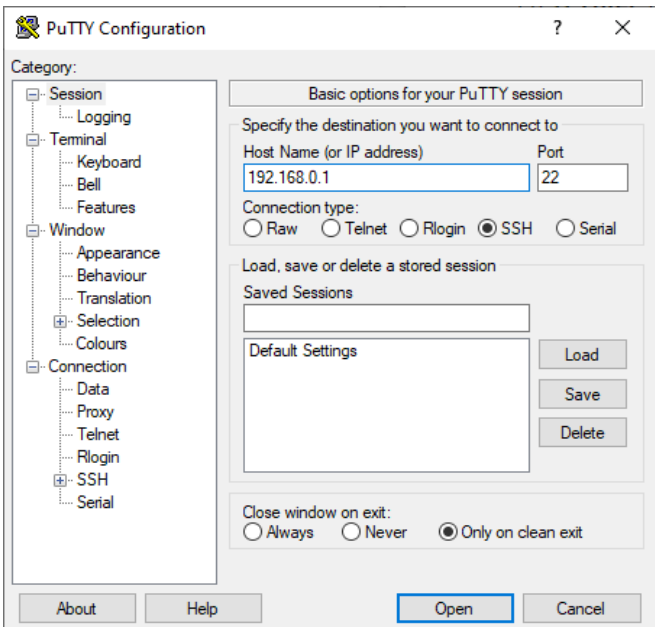

*Fig. 11: SSH connection*

Enter the default IP address and default port 22 and click **Open** button. Login parameters are **root** for username and **root** for password.

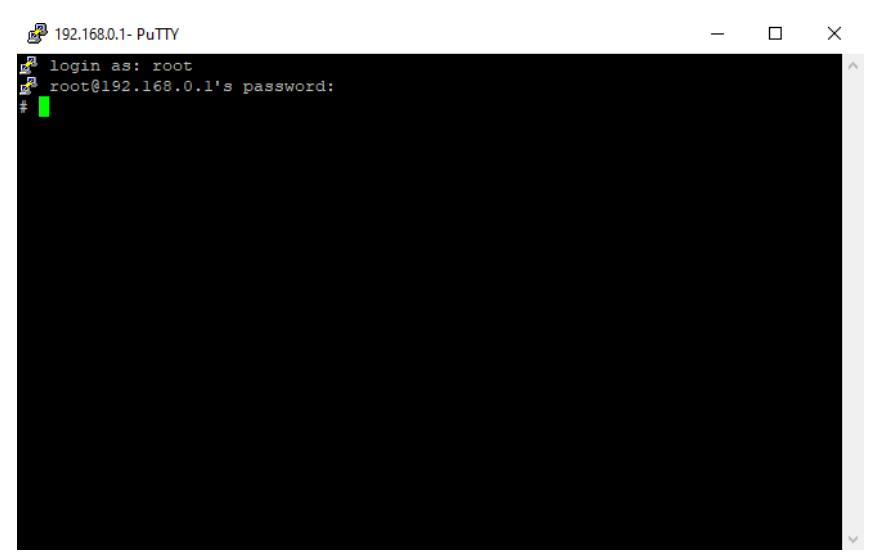

*Fig. 12: SSH login*

 $\Box$ 

 $\times$ 

### <span id="page-17-0"></span> **4.2 Basic commands**

Press **Enter** on a computer keyboard and type **root** for username and **root** for password when asked. Press press **Enter** to confirm each entry.

```
Welcome to DECODE Gateway DG100 !
decode login: root
Password: root
```

```
图 COM6 - PuTTY
```
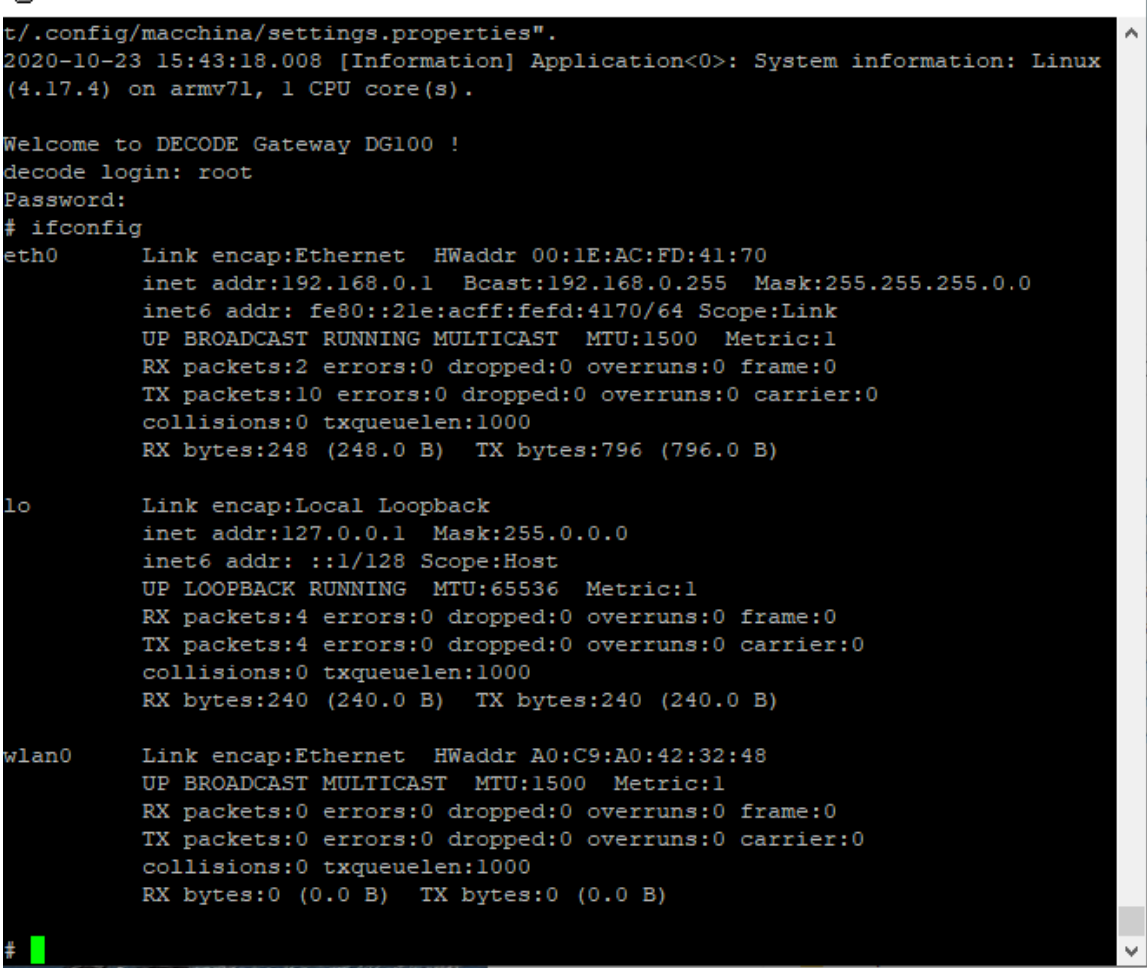

*Fig. 13: Network parameters*

#### <span id="page-18-5"></span> **4.2.1 Checking network parameters**

**# ifconfig**

#### <span id="page-18-4"></span> **4.2.2 Adjusting the Linux time**

**# date -s 2020.01.29-12:00**

#### <span id="page-18-3"></span> **4.2.3 Save Linux time in RTC**

**# hwclock -w**

#### <span id="page-18-2"></span> **4.2.4 Check RTC time**

**# hwclock -r**

#### <span id="page-18-1"></span> **4.2.5 Check installed TTY ports**

**# dmesg | grep tty**

Response contains all installed and uninstalled tty devices.

```
[ 0.000000] Kernel command line: console=ttymxc0,115200 root=/dev/mmcblk0p2 ro rootfstype=ext4
rootwait
    [ 0.666273] 2020000.serial: ttymxc0 at MMIO 0x2020000 (irq = 21, base_baud = 5000000) is a IMX
    1.374970] console [ttymxc0] enabled
    [ 1.383594] 21e8000.serial: ttymxc1 at MMIO 0x21e8000 (irq = 51, base_baud = 5000000) is a IMX
    [ 1.396235] 21ec000.serial: ttymxc2 at MMIO 0x21ec000 (irq = 52, base_baud = 5000000) is a IMX
    [ 1.408944] 21f0000.serial: ttymxc3 at MMIO 0x21f0000 (irq = 53, base_baud = 5000000) is a IMX
    [ 1.421721] 21f4000.serial: ttymxc4 at MMIO 0x21f4000 (irq = 54, base_baud = 5000000) is a IMX
#
```
#### <span id="page-18-0"></span> **4.2.6 Stop DG100 program**

DG100 program is started as a process. To stop it, first of all process number must be found.

**# ps**

Response contains a list of all processes. Find lines with two DG100 processes and memorize its numbers.

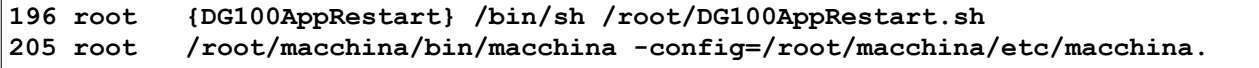

Stop the processes with memorized numbers by issuing following commands:

**# kill 196 # kill 205**

After second command, shutdown process is seen, ending with **Shutdown complete** message.

**2020-09-03 12:22:21.153 [Information] Application<0>: Shutdown complete.**

#### <span id="page-19-0"></span> **4.2.7 Reboot**

**# reboot**

Reboot can be done also by power cycling or pressing **Reset** button, but this method is recommended and more secure.

#### <span id="page-19-1"></span> **4.2.8 Changing network settings**

To change network settings, first stop DG100 program and start **nano** editor to edit configuration file.

#### **# nano /etc/network/interfaces**

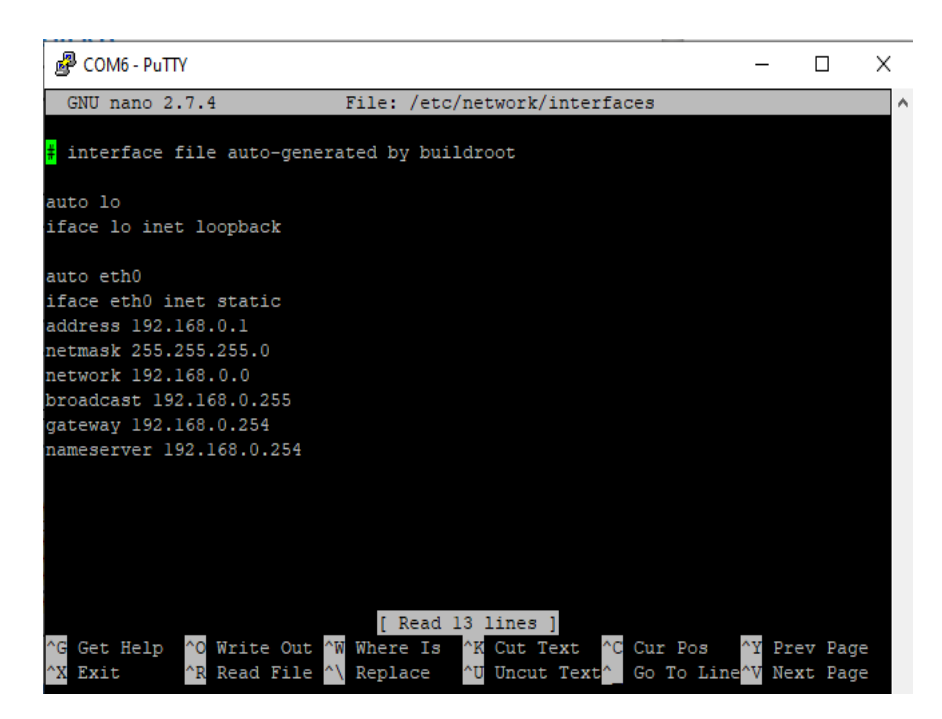

*Fig. 14: Edit network settings*

To exit editor click **Ctrl+X** buttons on keyboard and then restart LAN by issuing following commands:

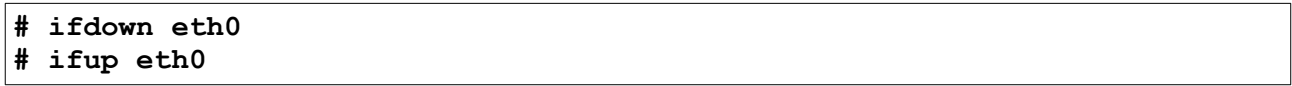

Rebooting device also makes changes active. Be aware that when changing the network settings always remember last working parameter settings.

# <span id="page-21-0"></span> **5 Web user interface**

Web user interface is implemented using built-in web server. It is accessed via a web browser by entering the device IP address in browser address bar. Default IP address is **192.168.0.1** and server default port is **80**. On the starting page, enter username and password and click on Login button. Default username is **admin** and default password is **admin**.

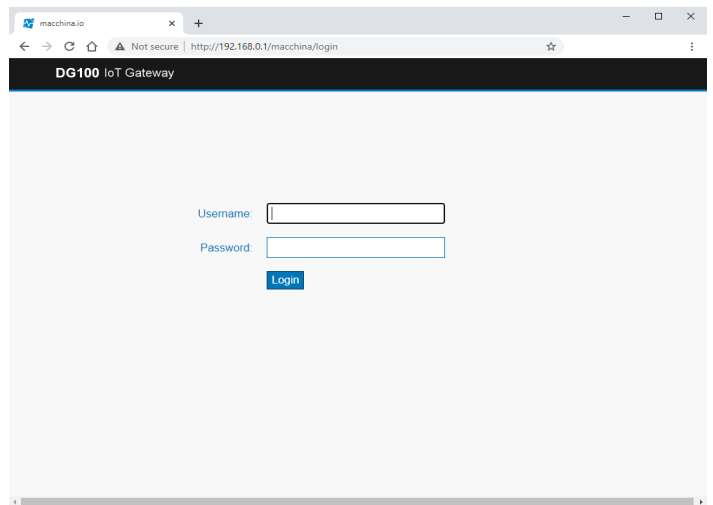

*Fig. 15: Login screen*

| macchina.io - Launcher<br>$\times$ | $^{+}$                                               | $\Box$<br>$\overline{\phantom{a}}$ | $\times$ |
|------------------------------------|------------------------------------------------------|------------------------------------|----------|
| $\leftarrow$<br>$\rightarrow$<br>C | A Not secure   http://192.168.0.1/macchina/launcher/ | $O_T$ $\uparrow$                   | $\vdots$ |
| DG100 IoT Gateway                  |                                                      |                                    |          |
|                                    |                                                      | & admin Sign out                   |          |
|                                    |                                                      |                                    |          |
|                                    | >_                                                   | Ē                                  |          |
| <b>Bundles</b>                     | Console                                              | <b>Sensors &amp; Devices</b>       |          |
|                                    |                                                      |                                    |          |
|                                    |                                                      |                                    |          |
| $\langle$ />                       |                                                      |                                    |          |
| Playground                         | <b>ModPoll</b>                                       | MqttClient                         |          |
|                                    |                                                      |                                    |          |
|                                    |                                                      |                                    |          |
| Settings                           | <b>System Information</b>                            |                                    |          |
|                                    |                                                      |                                    |          |

*Fig. 16: Application icons*

After successful logging in, the user sees a grid of app icons. Clicking an icon will "launch" the respective app.

Installed apps are deployed on DG100 in a form of packed directory called bundle. New apps can be added simply by installing new bundles in "Bundles" app.

DG100 is based on macchina.io framework with OSP (Open Service Platform) architecture providing Bundle Life Cycle Management which ensures that every bundle in the system follows this life cycle, which is outlined in the following.

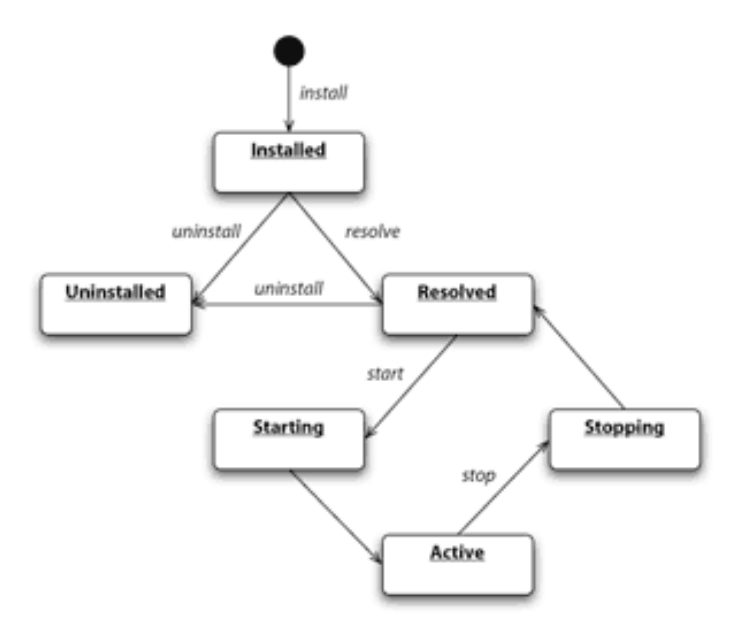

*Fig. 17: Bundle Life Cycle Management*

For every bundle that is found on DG100 the initial state is installed. Once all bundles have been found, OSP tries to resolve each bundle. Resolving a bundle means checking whether all required bundles of a bundle are available. Every bundle that has been successfully resolved enters the resolved state. A resolved bundle will eventually be started. A bundle that is started is first put into starting state. Then, all required bundles are started as well.

Once all required bundles have entered active state, the bundle's activator is invoked. When the activator completes, the bundle is finally put into active state. Eventually, at least at shutdown time, the bundle will be stopped. Stopping a bundle means putting the bundle into stopping state, invoking the bundle's activator, then putting the bundle into resolved state. At shutdown, OSP ensures that all bundles are shutdown in the correct order. A bundle in resolved or installed state can be uninstalled, which means it is completely removed from the system.

### <span id="page-23-0"></span> **5.1 Console**

By clicking on **Console** icon "Console" program is started.

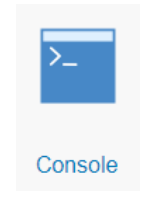

*Fig. 18: Console App icon*

"Console" application provides a way for the applications to output text-based messages to the user. Every line in console starts with timestamp and holds other useful informations such as message type and application name.

| macchina.io - Console |                                    | $\times$<br>$\div$ |                                                                    |                                                                                                    |   |  | □              | $\times$ |
|-----------------------|------------------------------------|--------------------|--------------------------------------------------------------------|----------------------------------------------------------------------------------------------------|---|--|----------------|----------|
| C                     |                                    |                    | A Not secure   http://192.168.0.1/macchina/console/                |                                                                                                    | ☆ |  |                |          |
|                       | <b>DG100 IoT Gateway</b>           | Console            |                                                                    |                                                                                                    |   |  |                |          |
|                       | $\Box$ Clear<br>$\triangle$ Follow |                    |                                                                    |                                                                                                    |   |  | admin Sign out |          |
|                       |                                    |                    | 2020-10-15 13:00:46.1 [Information] osp.web.access: GET / HTTP/1.1 | 2020-10-15 13:00:33.5 [Information] osp.web.access: GET /macchina/session.json HTTP/1.1<br>2020-10-15 13:00:33.5 [Information] osp.bundle.io.macchina.webui.console: Console WebSocket connection esta<br>2020-10-15 13:00:46.2 [Information] osp.web.access: GET /macchina/launcher HTTP/1.1<br>2020-10-15 13:00:46.2 [Information] osp.web.access: GET /macchina/session.json HTTP/1.1<br>2020-10-15 13:00:46.2 [Information] osp.web.access: GET /macchina/launcher/apps.json HTTP/1.1<br>2020-10-15 13:00:46.2 [Information] osp.web.access: GET /macchina/console/messages HTTP/1.1<br>2020-10-15 13:00:48.4 [Information] osp.web.access: GET /macchina/devices HTTP/1.1<br>2020-10-15 13:00:48.5 [Information] osp.web.access: GET /macchina/devices/ HTTP/1.1<br>2020-10-15 13:00:48.5 [Information] osp.web.access: GET /macchina/devices/js/controllers.js HTTP/1.1<br>2020-10-15 13:00:48.5 [Information] osp.web.access: GET /macchina/devices/js/app.js HTTP/1.1<br>2020-10-15 13:00:48.5 [Information] osp.web.access: GET /macchina/session.json HTTP/1.1<br>2020-10-15 13:01:00.4 [Information] osp.web.access: GET /macchina/devices/devices.jss HTTP/1.1<br>2020-10-15 13:01:00.9 [Information] osp.web.access: GET /macchina/devices/devices.jss HTTP/1.1<br>2020-10-15 13:01:01.4 [Information] osp.web.access: GET /macchina/devices/devices.jss HTTP/1.1<br>2020-10-15 13:01:02.0 [Information] osp.web.access: GET /macchina/devices/devices.jss HTTP/1.1<br>2020-10-15 13:01:02.5 [Information] osp.web.access: GET /macchina/devices/devices.jss HTTP/1.1<br>2020-10-15 13:01:03.1 [Information] osp.web.access: GET /macchina/devices/devices.jss HTTP/1.1<br>2020-10-15 13:01:03.6 [Information] osp.web.access: GET /macchina/devices/devices.jss HTTP/1.1<br>2020-10-15 13:01:04.2 [Information] osp.web.access: GET /macchina/devices/devices.jss HTTP/1.1<br>2020-10-15 13:01:04.8 [Information] osp.web.access: GET /macchina/devices/devices.jss HTTP/1.1<br>2020-10-15 13:01:05.3 [Information] osp.web.access: GET /macchina/devices/devices.jss HTTP/1.1<br>2020-10-15 13:01:05.9 [Information] osp.web.access: GET /macchina/devices/devices.jss HTTP/1.1<br>2020-10-15 13:01:06.4 [Information] osp.web.access: GET /macchina/devices/devices.iss HTTP/1.1 |   |  |                |          |

*Fig. 19: Console*

To clear "Console" window click on **Clear** icon, and to move to last line of scrolled window click on **Follow** icon.

Several separate "Console" windows can be opened at the same time.

### <span id="page-24-1"></span> **5.2 Bundle management**

By clicking on **Bundles** icon, "Bundles" program is started. Several operation on bundles may be performed using this program: starting, stoping, installation, uninstalling, upgrading and viewing information.

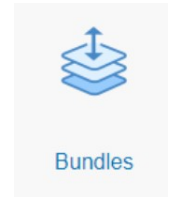

*Fig. 20: Bundles App icon*

#### <span id="page-24-0"></span> **5.2.1 View bundles info**

When "Bundles" program is started, list view is shown with short info of installed bundles: ID, name, version, symbolic name and state. By clicking on column name, sorting is performed on rows in ascending/descending order.

| 4. | macchina.io - Bundles | $+$<br>$\times$                                               |                |                                       |   |                | $\Box$ | $\times$ |
|----|-----------------------|---------------------------------------------------------------|----------------|---------------------------------------|---|----------------|--------|----------|
|    |                       | A Not secure<br>http://192.168.0.1/macchina/bundles/#/bundles |                |                                       | ☆ |                |        |          |
|    | DG100 IoT Gateway     | <b>Bundles</b>                                                |                |                                       |   |                |        |          |
|    | $\pm$ Install         |                                                               |                |                                       |   | admin Sign out |        |          |
|    | <b>Name</b><br>ID     |                                                               | <b>Version</b> | <b>Symbolic Name</b>                  |   | <b>State</b>   |        |          |
|    | 45                    | Ace for macchina.io                                           | 1.1.8          | io macchina webui ace                 |   | active         |        |          |
|    | 55                    | Angular File Upload for macchina.io                           | 3.0.7          | io.macchina.webui.angular-file-upload |   | active         |        |          |
|    | 40                    | Angular UI Tree for macchina.io                               | 2.22.5         | io.macchina.webui.angular-ui-tree     |   | active         |        |          |
|    | 36                    | AngularJS for macchina.io                                     | 1.4.9          | io.macchina.webui.angularjs           |   | active         |        |          |
|    | 53                    | ChartJS for macchina.io                                       | 2.5.0          | io.macchina.webui.chartjs             |   | active         |        |          |
|    | 24                    | Common Web Resources for macchina.io                          | 1.0.0          | io macchina webui common              |   | active         |        |          |
|    | 37                    | DG100 Hapi protocol                                           | 1.0.0          | io.macchina.dg100.hapi                |   | active         |        |          |
|    | DG100 ModPoll<br>42   |                                                               | 1.0.0          | io.macchina.webui.modpoll             |   | active         |        |          |
|    | 72                    | <b>DG100 ModPoll Settings</b>                                 | 1.0.0          | io.macchina.webui.modpoll.settings    |   | active         |        |          |
|    | 44                    | DG100 ModPollCore                                             | 1.0.0          | io.macchina.dg100.modpollcore         |   | active         |        |          |
|    | 69                    | <b>DG100 MgttClient</b>                                       | 1.0.0          | io.macchina.webui.mqttclient          |   | active         |        |          |
|    | 49                    | <b>DG100 MgttClientCore</b>                                   | 1.0.0          | io.macchina.dg100.mqttclientcore      |   | active         |        |          |
|    | 70                    | DG100 SimplHubCore                                            | 1.0.0          | io.macchina.dg100.simplhubcore        |   | active         |        |          |

*Fig. 21: Bundles info*

### <span id="page-25-1"></span> **5.2.2 Starting, stopping, upgrading and uninstalling bundles**

Click on specific bundle name opens more detailed bundle information with additional controls. Active bundles can be stopped, resolved bundles can be started, upgraded or uninstalled by clicking to coresponding icons. Click  $\circ$  **Bundles** to return to list view.

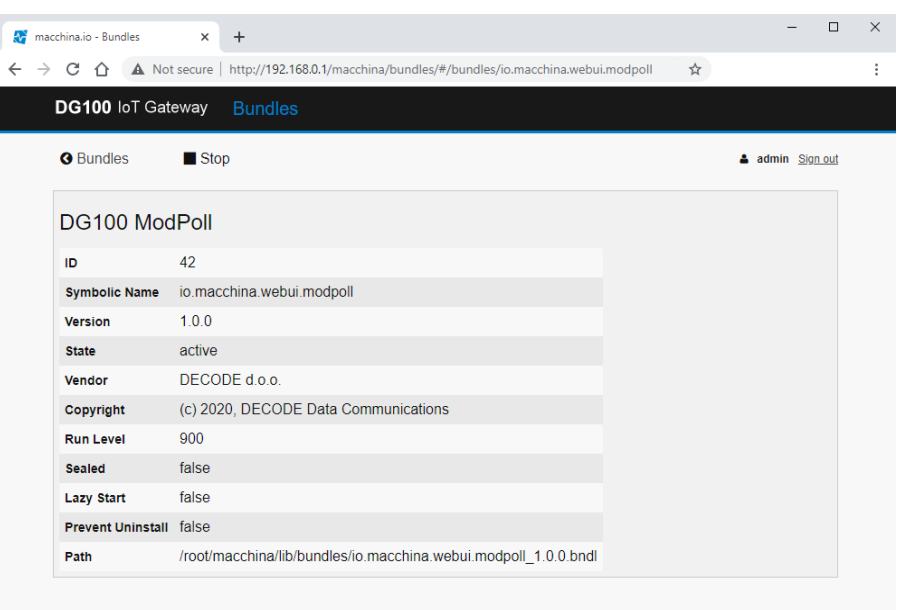

*Fig. 22: Stopping active bundle*

#### <span id="page-25-0"></span> **5.2.3 Installing new bundles**

Clicking on Install icon from bundles list view opens the **Install** bundle view. New bundle can be uploaded and installed by draging and dropping bundle file in framed rectangle or by clicking framed rectangle, to open file search dialog window. Only bundle files with **.bndl** extension can be uploaded and installed.

| macchina.io - Bundles<br>4À<br>$\times$<br>$\ddot{}$                                                                                        |   | п              | $\times$ |
|----------------------------------------------------------------------------------------------------|---|----------------|----------|
| A Not secure   http://192.168.0.1/macchina/bundles/#/install<br>$\leftarrow$<br>C<br>$\rightarrow$<br>⇧                                     | ☆ |                |          |
| DG100 IoT Gateway<br><b>Bundles</b>                                                                                                    |   |                |          |
| <b>G</b> Bundles                                                                                                    |   | admin Sign out |          |
| <b>Install Bundle</b><br>---------------<br>Drop bundle (.bndl) file or<br>click to upload and install.<br><u> Louisia de la componenta</u> |   |                |          |
|                                                                                                    |   |                |          |

*Fig. 22: Installing new bundles*

### <span id="page-26-0"></span> **5.3 System Information**

By clicking on **System Information** icon "System Information" program is started.

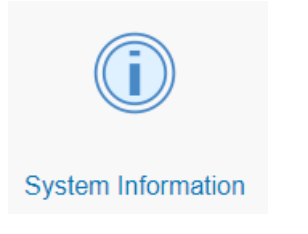

*Fig. 23: System Information App icon*

This application provides many useful informations about DG100 device, operating system and memory resources.

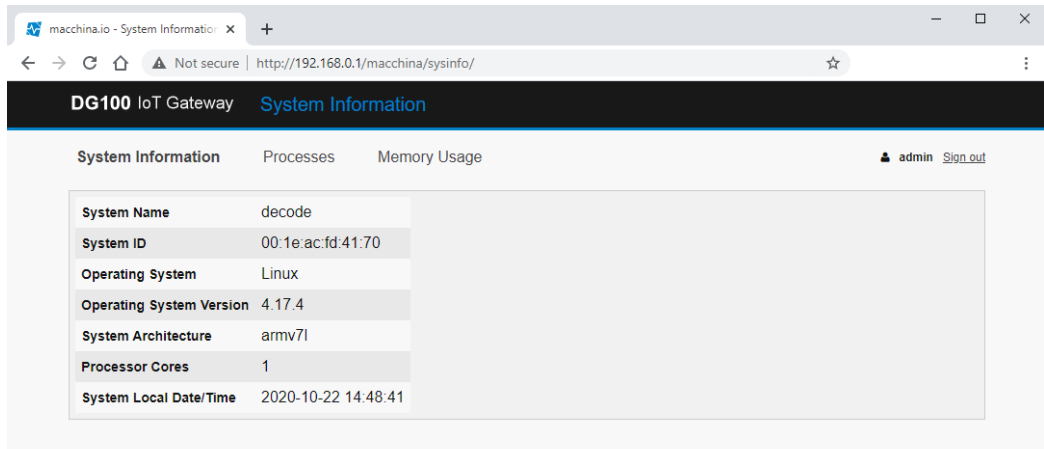

*Fig. 24: System Information*

Navigation is possible using tabs **System Information**, **Processes** and **Memory Usage**.

### <span id="page-27-0"></span> **5.4 Settings**

By clicking on **Settings** icon, "Settings" program is started.

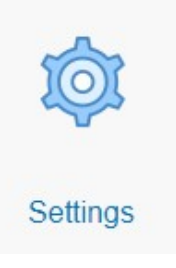

*Fig. 25: Settings App icon*

It provides a user interface for macchina.io properties configuration in a form of editable tree view structure.

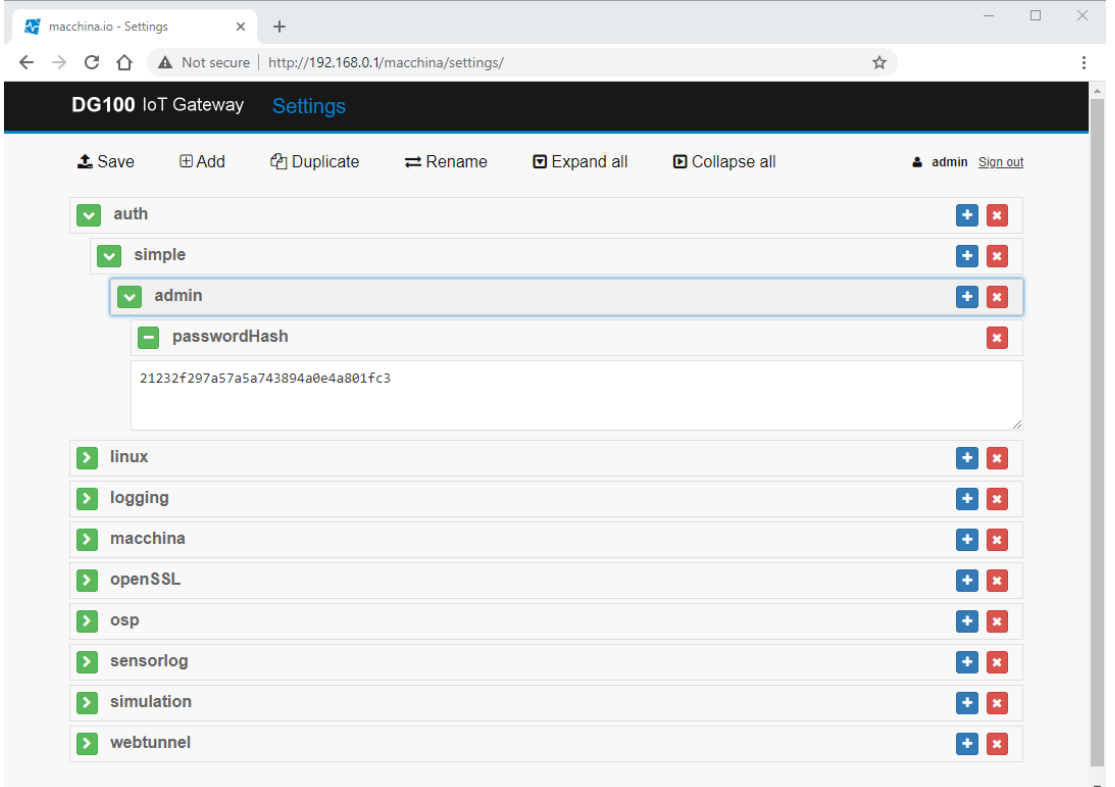

#### *Fig. 26: Settings*

By clicking on icons user can save configuration, add, duplicate and rename items and expand and collapse the tree view. Clicking on green icon at the begining of each row tree item can be expanded and collapsed.

### <span id="page-28-0"></span> **5.5 Sensors & Devices**

By clicking on **Sensors & Devices** icon "Sensors & Devices" program is started.

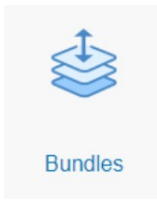

*Fig. 27: Sensors & Devices App icon*

It provides a overview of all sensors and devices registered in OSP Service Registry with physical quantities automatically updated at one second interval.

| macchina.io - Sensors & Devices X<br>A. | $+$                                                 |                                 |                          |                     | $\Box$<br>$\times$ |
|-----------------------------------------|-----------------------------------------------------|---------------------------------|--------------------------|---------------------|--------------------|
| C<br>$\leftarrow$<br>$\rightarrow$      | A Not secure   http://192.168.0.1/macchina/devices/ |                                 | ☆                        |                     |                    |
| DG100 IoT Gateway                       | <b>Sensors &amp; Devices</b>                        |                                 |                          |                     |                    |
|                                         |                                                     |                                 |                          | д<br>admin Sign out |                    |
| <b>Name</b>                             | <b>Type</b>                                         | ID                              | <b>Physical Quantity</b> | <b>State/Value</b>  |                    |
| <b>Linux GPIO</b>                       | io.macchina.gpio                                    | io.macchina.linux.gpio#78       |                          | $0$ [out]           |                    |
| Linux GPIO                              | io.macchina.gpio                                    | io.macchina.linux.gpio#84       |                          | $1$ [in]            |                    |
| Linux LED                               | io.macchina.led                                     | io.macchina.linux.led#LED1      |                          | 0.0                 |                    |
| Linux LED                               | io macchina led                                     | io macchina linux led#LED2      |                          | 0 <sub>0</sub>      |                    |
| Linux LED                               | io macchina led                                     | io macchina linux led#mmc0:     |                          | 0 <sub>0</sub>      |                    |
| Linux LED                               | io macchina led                                     | io macchina linux led#mmc1:     |                          | 0.0                 |                    |
| <b>Simulated Sensor</b>                 | io.macchina.sensor                                  | io.macchina.simulation.sensor#0 | illuminance              | 560.0 lx            |                    |
| Simulated Sensor                        | io macchina sensor                                  | io macchina simulation sensor#1 | humidity                 | 39 9 %RH            |                    |
| Simulated Sensor                        | io.macchina.sensor                                  | io.macchina.simulation.sensor#2 | temperature              | 37.0 °C             |                    |
| <b>Simulated Sensor</b>                 | io.macchina.sensor                                  | io.macchina.simulation.sensor#3 | temperature              | 28.2 °C             |                    |

*Fig. 28: Sensors & Devices*

### <span id="page-29-0"></span> **5.6 Playground**

In general, all JavaScript code executed within DG100 must be contained in bundles. There are different ways to create a bundle and deploy it into a DG100 server. The easiest way is to use the Playground app in the web user interface by clicking on **Playground** icon.

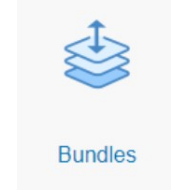

*Fig. 29: Playground App icon*

It provides a browser-based editor that allows you to create and edit JavaScript scripts, as well as to execute them in DG100. This is great for trying out things very quickly.

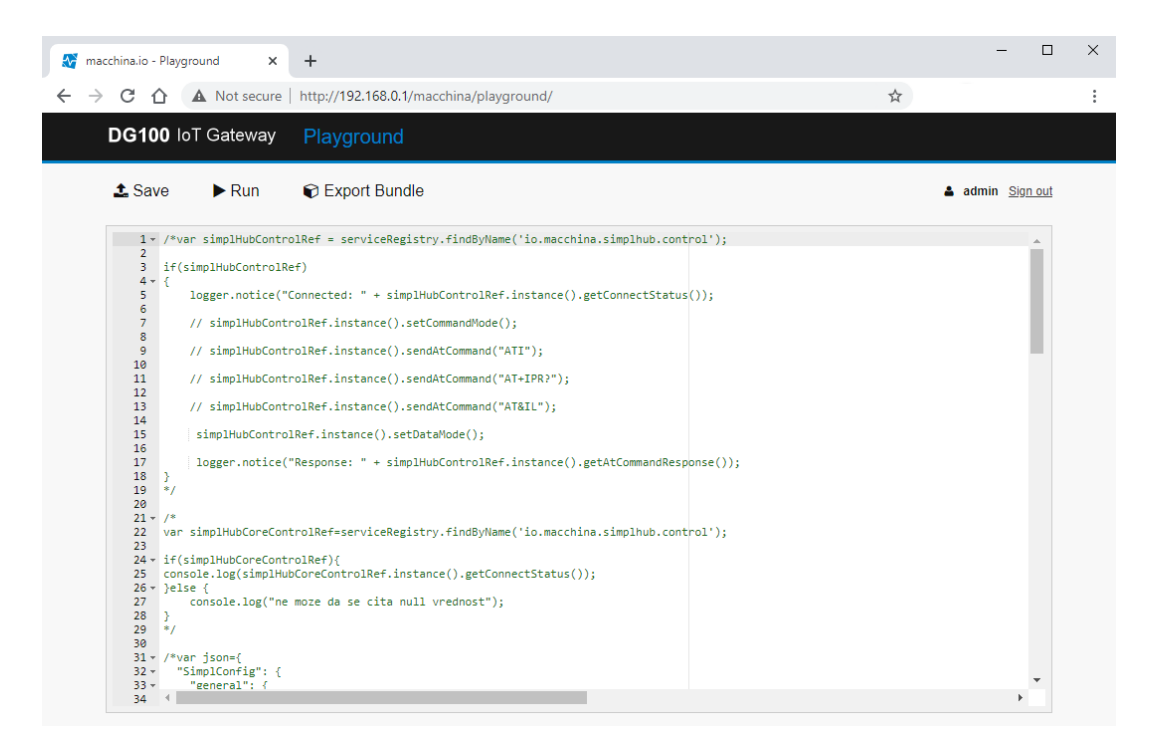

#### *Fig. 30: Playground*

Although JavaScript is intuitive and beginner-friendly, some basic JavaScript language concepts and knowledge must be learned for effective programming of DG100.

To better understand JavaScript programming on DG100 using macchina.io framework use folowing link:

#### <https://macchina.io/docs/00200-MacchinaJSProgramming.html>

For a functionl description and description of programming interface of Decode bundles installed on DG100 please use specific bundle programming reference document which could be obtained from Decode support. For two standard DG100 Decode bundles ModPoll and MqttClient functional description and programming reference are given in following chapters.

#### <span id="page-30-0"></span> **5.6.1 Writing JavaScript programs**

JavaScript program can be typed in Playground editor or can be pasted to web editor from another page or document. Note that when working with the Playground app, it's a good idea to have a nearby console window with macchina.io's log output open to see script output or error messages. You can also open the "Console" app in a separate browser window.

The best way to start programming in Playground is to write simple "Hello World!" script that outputs the [Information] message "Hello, World!" to web Console window. Following script is version which additionally outputs the [Error] message "No Error!" to show possibility to output different types of messages in different colors using logger function.

```
//
// Playground Hello World Script
//
// This script will print Hello World! message in Console window
// in white color and No Error! message in red color
//
var message = "Hello World!";
logger.information(message);
logger.error('No Error!');
```
Clicking on Run icon script is saved and started. After several seconds, console output should print following messages:

#### 2020-10-22 12:35:57.7 [Information] osp.bundle.io.macchina.webui.playground.sandbox: Hello World!

Already started bundle can be Restarted or Stopped by clicking to respective icon.

DG100 is based on OSP (Open Service Platform) and Service Registry enabling user to write JavaScript applications that use a services provided by other bundles. A JavaScript program can discover a certain service by using a simple query language to query the Service Registry for a service with certain properties. Since bundles can appear and disappear in an application at any time, the Service Registry also provides notification mechanisms so that a bundle can be informed when another bundles it uses disappears from the system.

More information about OSP and interfacing with Service Registry may be found on following link:

<https://macchina.io/docs/00100-OSPOverview.html>

#### <span id="page-31-1"></span> **5.6.2 Saving JavaScript program**

To Save the content of JavaScript editor on the filesystem, click on Save. Saved content will not be lost after DG100 power down.

#### <span id="page-31-0"></span> **5.6.3 Exporting JavaScript program to bundle**

The Playground can also be used to pack JavaScript program to bundle and download a complete bundle containing the script. This bundle can then be deployed to a device, either by placing it on the filesystem (in one of the directories configured as bundle repositories), or by installing them using the web based Bundle utility.

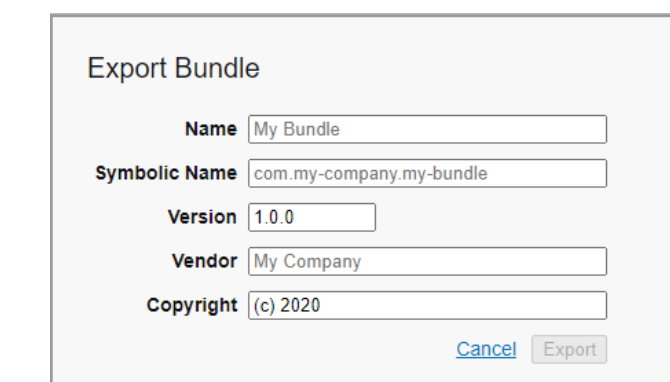

Begin with a click on Export Bundle. Modal window is opened.

*Fig. 31: Export bundle modal window*

User must enter **Name**, **Symbolic name** and **Vendor information**. Version and Copyright information is set by default to **1.0.0** and **(c) 2020** and can be changed.

After clicking to Export button, JavaScript program is packed and downloaded as one bundle file with **.bndl** extension. Bundle can be installed using "Bundles" app.

# <span id="page-32-5"></span> **6 Technical specifications**

# <span id="page-32-4"></span> **6.1 Processor board**

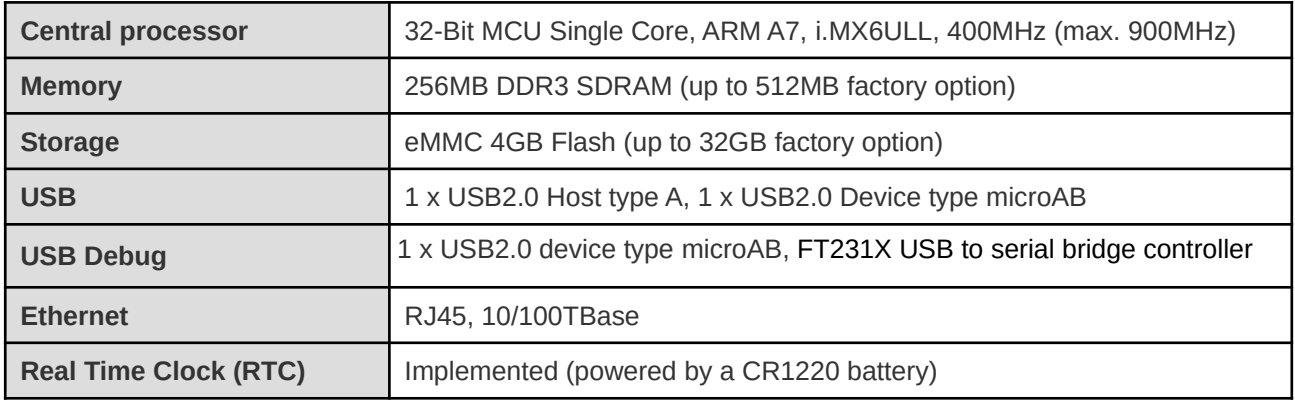

# <span id="page-32-3"></span> **6.2 Serial ports**

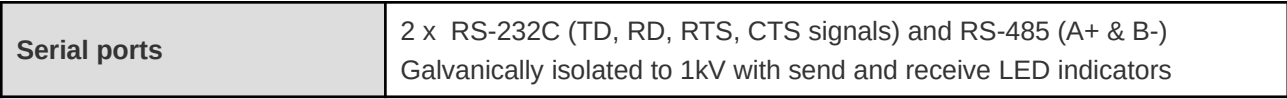

### <span id="page-32-2"></span> **6.3 Wireless**

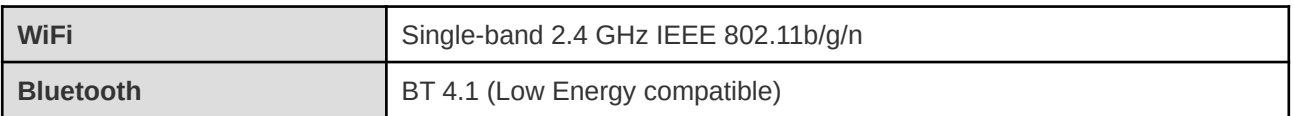

# <span id="page-32-1"></span> **6.4 Common characteristics**

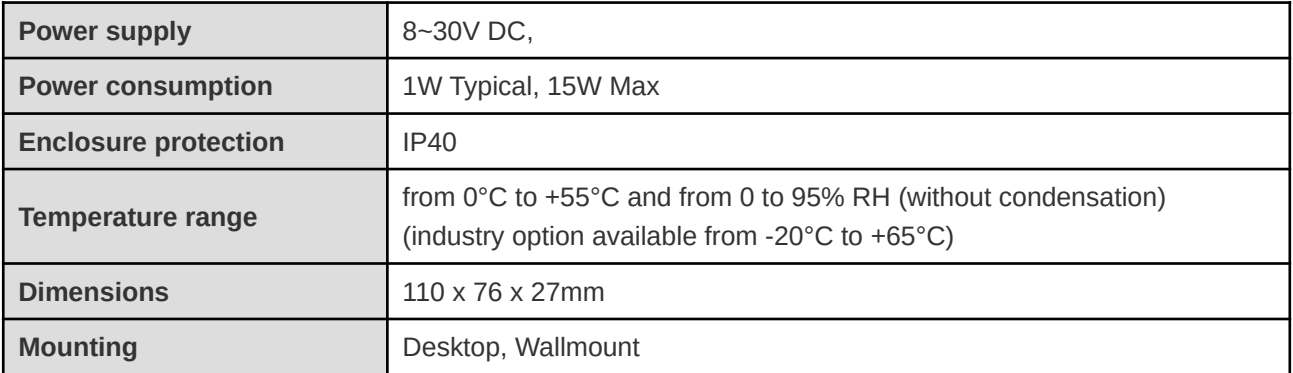

### <span id="page-32-0"></span> **6.5 Software**

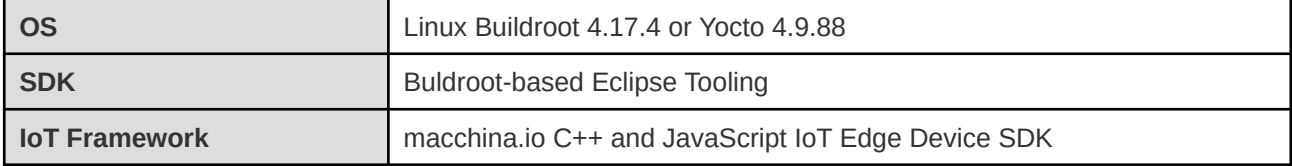

# <span id="page-33-2"></span> **7 Product label**

| <b>IoT Gateway</b><br><b>DG100</b> | IP: 192.168.0.1<br>MAC:48:bb:90:74:00:00<br>user: root pass: root |
|------------------------------------|-------------------------------------------------------------------|
| DECODE <sub>(www.decode.rs</sub>   | 8-30V/1A                                                          |
| <b>DG100</b>                       | SN: 130519-001                                                    |

*Fig. 31: Product label*

The label fixed on the right side of enclosure comprises information listed in next table.

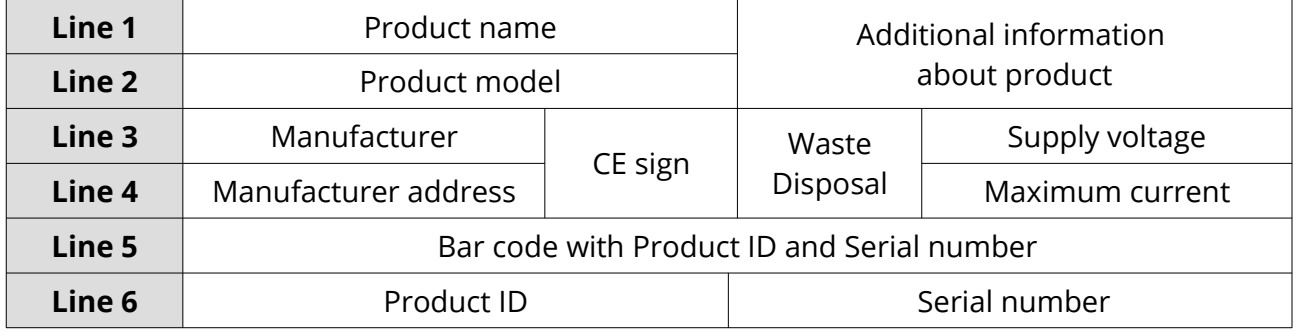

# <span id="page-33-1"></span> **8 Disposal and Recycling**

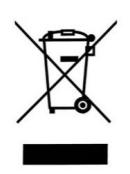

You must dispose of this product properly according to local laws and regulations. Because this product contains electronic components, it must be disposed of separately from household waste. When this product reaches its end of life, contact local authorities to learn about disposal and recycling options, or simply drop it off at your local Decode office or return it to Decode.

# <span id="page-33-0"></span> **9 Contact**

Please contact a Decode office if you have any questions regarding the information contained in this manual or Decode products, or if you have any other inquiries.

#### **Decode d.o.o.**

30A Nikole Tesle Blvd, 11080 Belgrade, Serbia Tel./Fax. +(381 11) 311 00 27 Email: office@decode.rs Web: www.decode.rs